# $\frac{d\ln\ln}{d}$

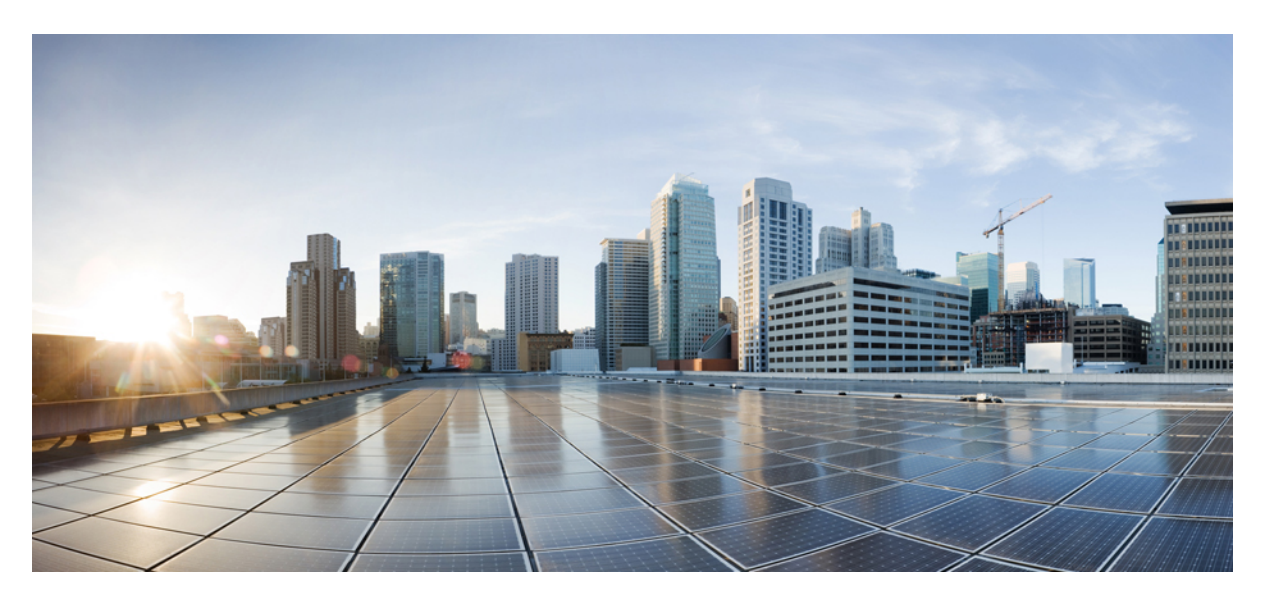

### **Gebruikershandleiding CiscoUnified Communications Self Care Portal, versie 15**

**Eerste publicatie:** 2023-12-18

### **Americas Headquarters**

Cisco Systems, Inc. 170 West Tasman Drive San Jose, CA 95134-1706 USA http://www.cisco.com Tel: 408 526-4000 800 553-NETS (6387) Fax: 408 527-0883

DE SPECIFICATIES EN INFORMATIE BETREFFENDE DE PRODUCTEN IN DEZE HANDLEIDING KUNNEN ZONDER KENNISGEVING WORDEN GEWIJZIGD. ALLE UITEENZETTINGEN,INFORMATIE EN AANBEVELINGEN IN DEZE HANDLEIDING WORDEN GEACHT ACCURAAT TE ZIJN MAAR WORDEN GEPRESENTEERD ZONDER ENIGE VORM VAN GARANTIE, EXPLICIET OF IMPLICIET. GEBRUIKERS DRAGEN DE VOLLEDIGE VERANTWOORDELIJKHEID VOOR HET TOEPASSEN VAN WELKE PRODUCTEN DAN OOK.

DE SOFTWARELICENTIE EN BEPERKTE GARANTIE VOOR HET BIJGAANDE PRODUCT WORDEN UITEENGEZET IN HET INFORMATIEPAKKET DAT BIJ HET PRODUCT WORDT GELEVERD EN ZIJN VIA DEZE VERWIJZING OPGENOMEN IN DIT DOCUMENT. ALS U DE SOFTWARELICENTIE OF BEPERKTE GARANTIE NIET AANTREFT, NEEMT U CONTACT OP MET UW CISCO-VERTEGENWOORDIGER VOOR EEN KOPIE.

De volgende informatie heeft betrekking op de FCC-richtlijnen voor apparaten van klasse A: de apparatuur is getest en voldoet aan de voorschriften voor een digitaal apparaat van klasse A conform deel 15 van de FCC-regels. Deze voorschriften zijn ontworpen om een redelijke bescherming te bieden tegen schadelijke storingen bij gebruik op de werkplek. Deze apparaten genereren en gebruiken hoogfrequentie-energie en kunnen deze uitstralen. Als dergelijke apparaten niet overeenkomstig de instructies worden geïnstalleerd, kunnen ze schadelijke storingen in radiocommunicatie veroorzaken. Bij gebruik van deze apparaten in een niet-zakelijke omgeving bestaat de kans op schadelijke storingen, in welk geval gebruikers zelf voor eigen rekening de storingen zullen moeten verhelpen.

De volgende informatie heeft betrekking op de FCC-richtlijnen voor apparaten van klasse B: de apparatuur is getest en voldoet aan de voorschriften voor een digitaal apparaat van klasse B conform deel 15 van de FCC-regels. Deze limieten zijn opgesteld om een redelijke bescherming te bieden tegen schadelijke interferentie bij installatie in een woonomgeving. Deze apparatuur genereert en gebruikt radiofrequente energie en kan deze ook uitstralen. Indien de apparatuur niet volgens de instructies wordt geïnstalleerd en gebruikt, kan de apparatuur schadelijke interferentie voor radiocommunicatie veroorzaken. Er kan echter geen garantie worden gegeven dat deze apparatuur in een bepaalde installatie storingsvrij zal functioneren. Veroorzaakt de apparatuur storingen in radio- of televisieontvangst (wat kan worden gecontroleerd door de apparatuur uit- en in te schakelen), dan kan de gebruiker de storing proberen te verhelpen door een of meer van de volgende maatregelen te nemen:

- Wijzig de richting van de ontvangstantenne of verplaats deze.
- Vergroot de afstand tussen het apparaat en de ontvanger.
- Sluit de apparatuur aan op een wandcontactdoos in een andere groep dan de ontvanger.
- Raadpleeg de leverancier of een ervaren radio-/televisiemonteur.

Alle wijzigingen aan dit product die niet zijn goedgekeurd door Cisco kunnen de FCC-goedkeuring teniet doen en uw bevoegdheid om de apparatuur te bedienen ongeldig maken.

De implementatie door Cisco van TCP-headercompressie is een aanpassing van een programma ontwikkeld door de Universiteit van Californië, Berkeley (UCB) als onderdeel van UCB's openbaar-domeinversie van het besturingssysteem UNIX. Alle rechten voorbehouden. Copyright © 1981, Regents of the University of California.

NIETTEGENSTAANDE ENIGE ANDERE GELDENDE GARANTIE WORDEN ALLE DOCUMENTBESTANDEN EN SOFTWARE VAN DEZE LEVERANCIERS GELEVERD 'ZOALS ZE ZIJN' MET ALLE EVENTUELE GEBREKEN. CISCO EN DE HIERBOVEN GENOEMDE LEVERANCIERS WIJZEN ALLE IMPLICIETE DAN WEL EXPLICIETE GARANTIES AF, MET INBEGRIP VAN, MAAR NIET BEPERKT TOT, VERKOOPBAARHEID, GESCHIKTHEID VOOR EEN BEPAALD DOEL EN HET NIET VORMEN VAN EEN INBREUK OP DE RECHTEN VAN DERDEN, OF GARANTIES DIE VOORTVLOEIEN UIT EEN HANDELS- OF GEBRUIKSCONVENTIE OF HANDELSPRAKTIJK.

IN GEEN GEVAL ZIJN CISCO OF HAAR LEVERANCIERS AANSPRAKELIJK VOOR ENIGE INDIRECTE, SPECIALE, INCIDENTELE OF GEVOLGSCHADE VAN WELKE AARD DAN OOK, INCLUSIEF, MAAR NIET BEPERKT TOT, VERLIES VAN INKOMSTEN OF VERLIES OF BESCHADIGING VAN GEGEVENS, VOORTVLOEIEND UIT HET GEBRUIK VAN DEZE HANDLEIDING OF UIT HET ONVERMOGEN DEZE HANDLEIDING TE GEBRUIKEN, ZELFS INDIEN CISCO OF HAAR LEVERANCIERS OP DE HOOGTE ZIJN GEBRACHT VAN DE MOGELIJKHEID VAN DERGELIJKE SCHADE.

IP-adressen (Internet Protocol-adressen) en telefoonnummers die worden gebruikt, worden verondersteld geen werkelijke adressen en telefoonnummers te zijn. Voorbeelden, weergegeven opdrachten, diagrammen met netwerktopologie en afbeeldingen die zijn opgenomen in het document worden alleen gebruikt voor illustratieve doeleinden. Elke overeenkomst tussen de gebruikte IP-adressen of telefoonnummers en werkelijke adressen of telefoonnummers berust op toeval.

Alle afgedrukte exemplaren en duplicaten van de kopieën van dit document worden als onbeheerd beschouwd. Zie de huidige online versie voor de nieuwste versie.

Cisco heeft wereldwijd meer dan 200 kantoren. Adressen en telefoonnummers vindt u op de Cisco-website op www.cisco.com/go/offices.

Cisco en het Cisco-logo zijn handelsmerken of gedeponeerde handelsmerken van Cisco en/of van zijn dochterondernemingen in de V.S. en andere landen. Ga naar deze URL <https://www.cisco.com/c/en/us/about/legal/trademarks.html> voor een lijst met Cisco-handelsmerken. Hier genoemde handelsmerken van derden zijn eigendom van hun respectievelijke eigenaren. Het gebruik van het woord partner impliceert geen samenwerkingsverband tussen Cisco en een andere onderneming. (1721R)

© 2023 Cisco Systems, Inc. Alle rechten voorbehouden.

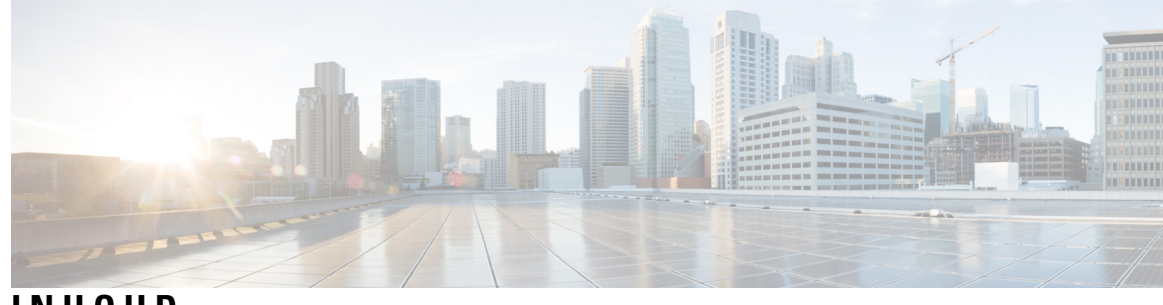

**INHOUD**

I

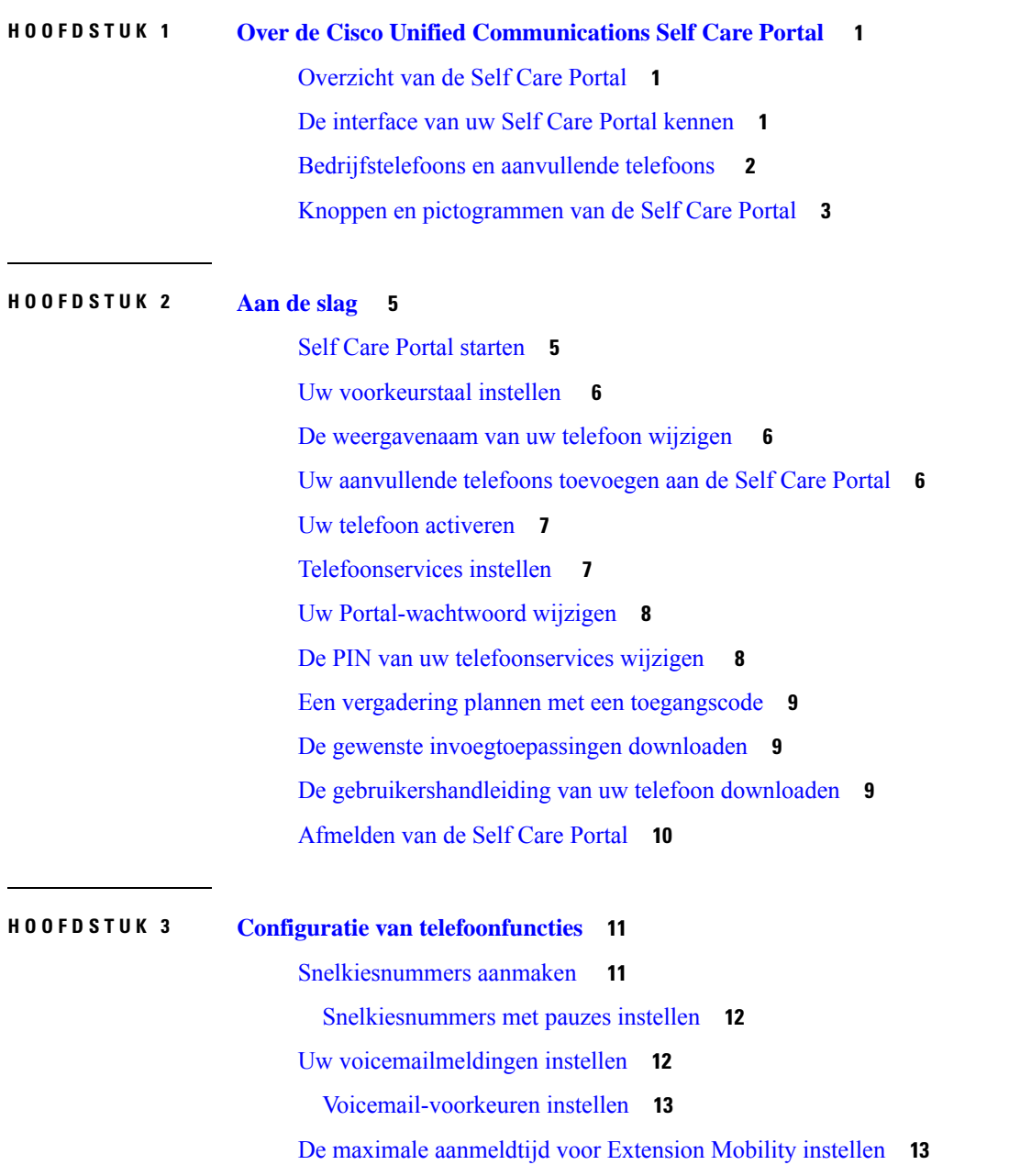

Uw recente gesprekken opslaan **14** Personen aan uw telefoonlijst toevoegen **15** Uw gesprekken doorschakelen **15** Werkoproepen afhandelen vanaf elke telefoon **17** Uw werkgesprekken doorschakelen naar uw persoonlijke telefoon **19**

**HOOFDSTUK 4 Chatbericht- en aanwezigheidsstatus 21** Anderen laten weten dat u bezig bent **21**

Uw werkstatus delen **21**

**Gebruikershandleiding Cisco Unified Communications Self Care Portal, versie 15**

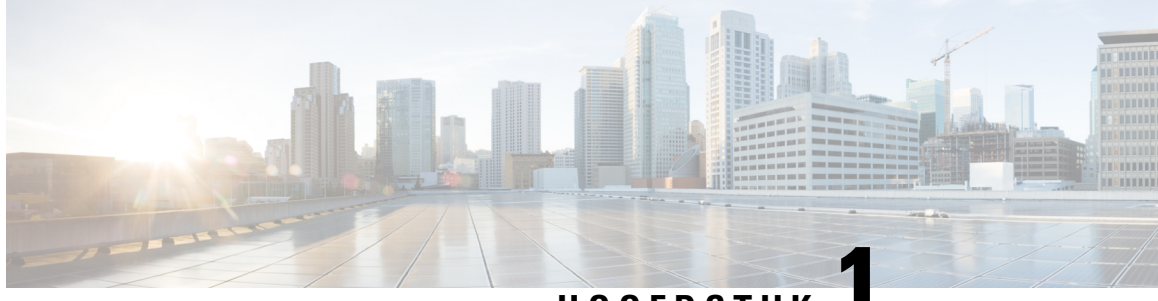

**HOOFDSTUK 1**

# **Over de Cisco Unified Communications Self Care Portal**

- Overzicht van de Self Care Portal, op pagina 1
- De interface van uw Self Care Portal kennen, op pagina 1
- Bedrijfstelefoons en aanvullende telefoons , op pagina 2
- Knoppen en pictogrammen van de Self Care Portal, op pagina 3

### **Overzicht van de Self Care Portal**

In dit document wordt beschreven hoe u Unified Communications Self Care Portal gebruikt om de functies en instellingen van uw telefoon aan te passen en te configureren. U kunt de Self Care Portal gebruiken om uw telefooninstellingen zoalssnelkiesnummers, beltooninstellingen, voicemailmeldingen, gespreksgeschiedenis, gesprekken doorschakelen en telefooncontacten te beheren.

Uw netwerkbeheerder beheert de toegang tot de Self Care Portal en bezorgt u logingegevens. U kunt alleen functies configureren die op uw telefoon worden ondersteund of die uw beheerder voor u ter beschikking heeft gesteld. Als uw telefoon bijvoorbeeld geen ondersteuning biedt voor Niet storen, is deze functie niet terug te vinden in de Self Care Portal.

### **De interface van uw Self Care Portal kennen**

Self Care Portal is een webgebaseerde grafische gebruikersinterface (GUI). Het heeft een startpagina met vijf tabbladen: Telefoons, Voicemail, Chatbericht & Beschikbaarheid, Algemene instellingen en Downloads. U kunt deze tabbladen gebruiken om de functies van uw telefoon te configureren en aan te passen.

In de volgende afbeelding wordt de startpagina van de Self Care Portal weergegeven.

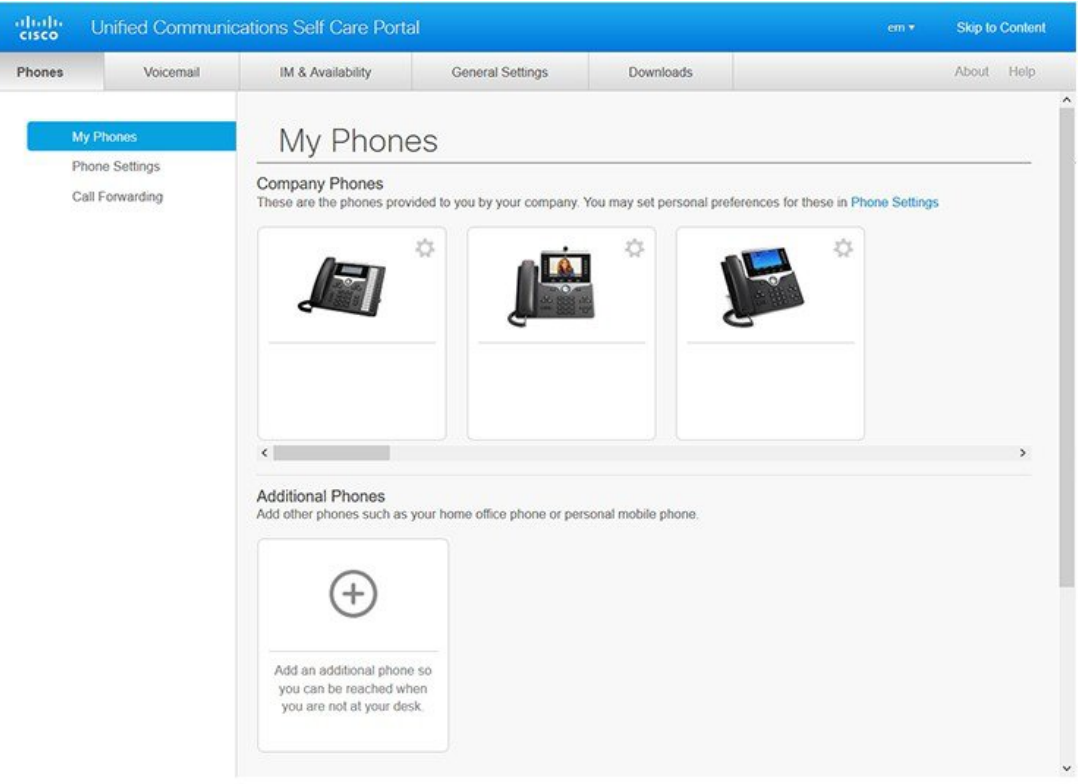

#### **Figuur 1: Interface Self Care Portal**

In de volgende tabel worden de functies van elk tabblad weergegeven:

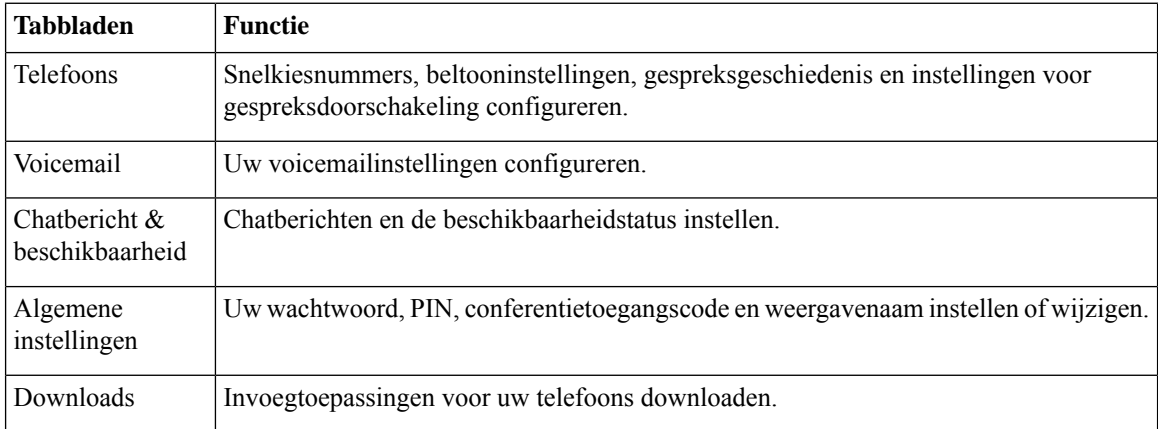

### **Bedrijfstelefoons en aanvullende telefoons**

Er zijn twee types telefoons die aan de Self Care Portal kunnen worden toegevoegd. Dit zijn:

- Bedrijfstelefoons: Cisco IP-telefoons die door uw bedrijf worden geleverd. U kunt functies configureren voor een betere ervaring.
- Aanvullende telefoons: uw persoonlijke of mobiele telefoons. U kunt deze telefoons toevoegen aan de Self Care Portal en het gebruiken om uw werkgesprekken te behandelen. U kunt geen functies op deze telefoons configureren.

Om deze telefoons in de Self Care Portal te bekijken, gaat u naar **Unified Communications Self Care Portal** > **Mijn telefoons**.

### **Knoppen en pictogrammen van de Self Care Portal**

De Self Care Portal heeft knoppen en pictogrammen om uw telefooninstellingen toe te voegen, te wijzigen of te verwijderen.

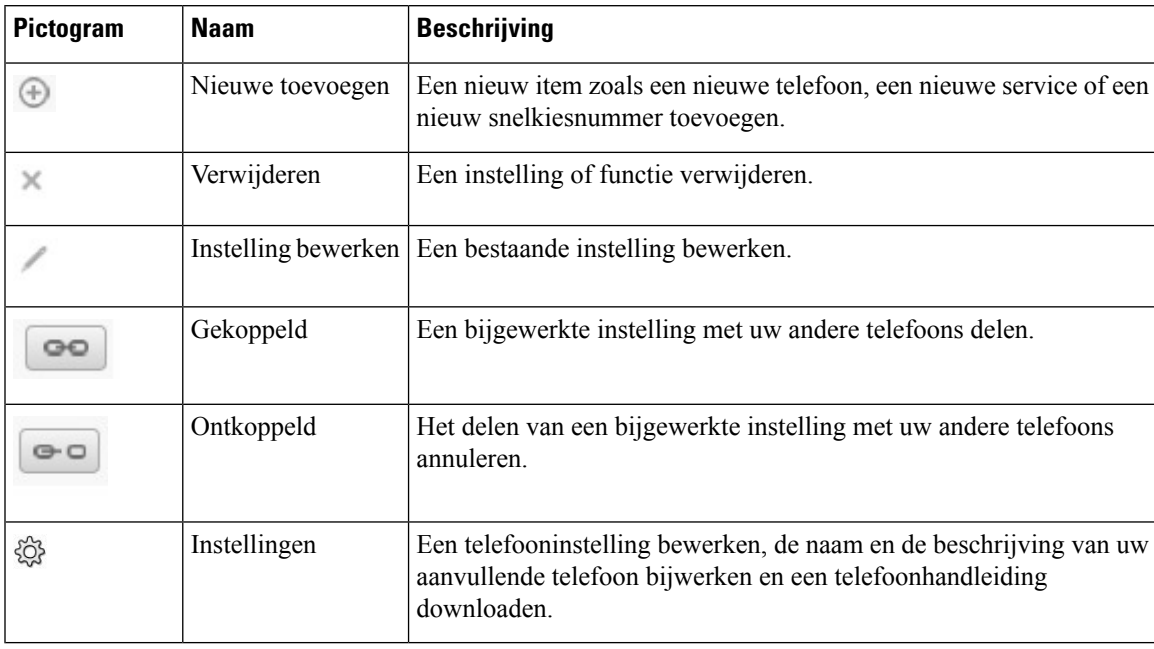

I

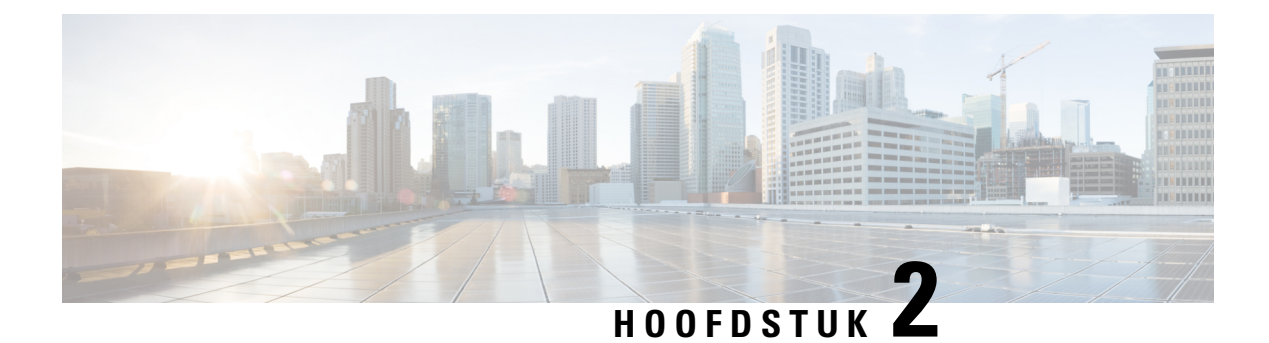

### **Aan de slag**

- Self Care Portal starten, op pagina 5
- Uw voorkeurstaal instellen , op pagina 6
- De weergavenaam van uw telefoon wijzigen , op pagina 6
- Uw aanvullende telefoons toevoegen aan de Self Care Portal, op pagina 6
- Uw telefoon activeren, op pagina 7
- Telefoonservices instellen , op pagina 7
- Uw Portal-wachtwoord wijzigen, op pagina 8
- De PIN van uw telefoonservices wijzigen , op pagina 8
- Een vergadering plannen met een toegangscode, op pagina 9
- De gewenste invoegtoepassingen downloaden, op pagina 9
- De gebruikershandleiding van uw telefoon downloaden, op pagina 9
- Afmelden van de Self Care Portal, op pagina 10

### **Self Care Portal starten**

Start de Self Care Portal om uw telefooninstellingen te configureren en aan te passen.

#### **Voordat u begint**

Controleer of de netwerkbeheerder Zelfhulp heeft ingeschakeld en of u de volgende informatie hebt gekregen:

- De URL van de Self Care Portal
- Uw gebruikersnaam en wachtwoord

#### **Procedure**

**Stap 1** Voer de URL voor de Self Care Portal in de adres balk van de webbrowser in: bijvoorbeeld https://<server\_name:portnumber>/ucmuser. Houd er rekening mee dat de adresnotatie kan variëren, afhankelijk van de manier waarop de beheerder de server heeft geconfigureerd.

**Stap 2** Voer uw gebruikersnaam en wachtwoord in en klik op **Aanmelden**.

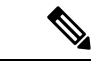

**Opmerking**

Cisco Jabber-gebruikers kunnen rechtstreeks toegang krijgen tot de portal via de Jabber-client interface door de optie Self Care Portal te selecteren in het menu instellingen.

### **Uw voorkeurstaal instellen**

De inhoud van uw Cisco IP-telefoon en de Jabber-toepassingen wordt standaard in het Engels weergegeven. Als u het eenvoudiger vindt om een andere taal te gebruiken, kunt u die taal instellen als uw weergavetaal.

#### **Procedure**

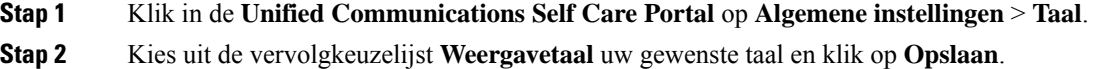

### **De weergavenaam van uw telefoon wijzigen**

U kunt de beschrijving voor elk van uw Cisco IP-telefoons wijzigen. Dit maakt het eenvoudiger als u meerdere telefoons hebt.

#### **Procedure**

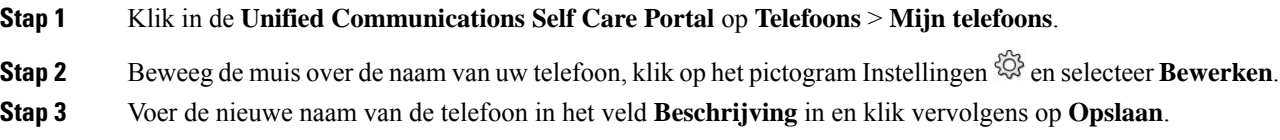

### **Uw aanvullende telefoons toevoegen aan de Self Care Portal**

U kunt uw aanvullende telefoons zoals uw mobiele of kantoortelefoons toevoegen aan de Self Care Portal. Met deze telefoons kunt u uw werkgesprekken behandelen wanneer u niet op kantoor bent.

#### **Procedure**

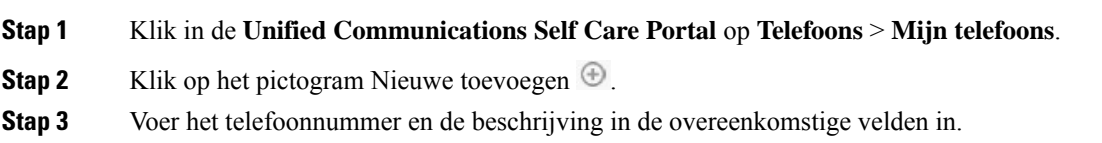

- Als u Enkel Nummerbereik op uw telefoon wilt inschakelen (uw gesprekken vanaf eender welk ander apparaat of telefoon beantwoorden), vink dan het selectievakje **Enkel Nummerbereikinschakelen**aan.
- Als u uw mobiele telefoon als uw nieuwe telefoon hebt toegevoegd, selecteer dan het selectievakje **Overschakeling naar mobiel inschakelen**.
- Als u de Cisco Jabber-functies op uw nieuwe telefoon wilt inschakelen, selecteer dan het selectievakje **Uitbreiden en verbinden inschakelen**.

**Stap 4** Klik op **Opslaan**.

### **Uw telefoon activeren**

U moet uw telefoon met een activeringscode activeren alvorens u die kunt gebruiken. Uw beheerder configureert een activeringscode van 16 cijfers. Deze activeringscode is één week geldig.

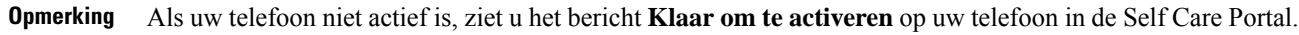

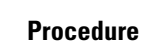

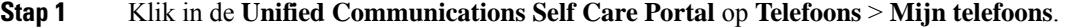

- **Stap 2** Kies uw telefoon en klik op **Activeringscode weergeven**. Het pop-upvenster Activeringscode geeft de activeringscode en streepjescode weer.
- **Stap 3** Gebruik een van de opties om uw telefoon te activeren:
	- Voer de 16-cijferige activeringscode in op uw nieuwe telefoon.
	- Als uw telefoon een videocamera heeft, kunt u de camera gebruiken om de streepjescode te scannen.

**Stap 4** Klik op **Opslaan**.

### **Telefoonservices instellen**

U kunt telefoonservices zoals de telefoonlijst, weersvoorspellingen of visuele voicemail aan de Self Care Portal toevoegen als uw Cisco IP-telefoon of Jabber-toepassingen die ondersteunen.

#### **Procedure**

**Stap 1** Klik in de **Unified Communications Self Care Portal** op **Telefoons** > **Telefooninstellingen** > **Services**. **Stap 2** Kies uw telefoon en klik op **Nieuwe services toevoegen**.

**Stap 3** Kies de gewenste services uit het vervolgkeuzelijst**Services**, voer de weergavenaam in het veld **Weergavenaam** in en klik op **Opslaan**.

### **Uw Portal-wachtwoord wijzigen**

U kunt uw wachtwoord op elk moment wijzigen. Wij raden aan om uw standaardwachtwoord te wijzigen zodat uw aanmelding veilig blijft.

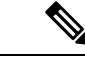

**Opmerking**

U kunt geen nieuw wachtwoord aanmaken als u het bent vergeten. Neem contact op met uw netwerkbeheerder om een nieuw wachtwoord te genereren.

#### **Procedure**

**Stap 1** Klik in de **Unified CommunicationsSelf Care Portal** op **Algemene instellingen** > **Client/portalwachtwoord**. **Stap 2** Voer uw nieuwe wachtwoord in het veld **Nieuw wachtwoord** in, voer het nogmaals in het veld **Nieuw wachtwoord bevestigen** in en klik op **Opslaan**.

## **De PIN van uw telefoonservices wijzigen**

U kunt eenPIN voor uw telefoonservices gebruiken om nieuwe telefoonste configureren, conferentiegesprekken te activeren en Mobile Connect te gebruiken. De PIN bevat cijfers zonder spaties, letters of speciale tekens.

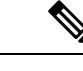

De ingevoerde PIN moet aan de voorwaarden van het beleid voor gebruikersgegevens in de Unified Communications Manager voldoen. Als het beleid gebruikersgegevens bijvoorbeeld een minimale PIN-lengte van 7 cijfers aangeeft, moet de ingevoerde PIN minstens 7 cijfers en maximum 128 cijfers bevatten. Neem voor meer informatie contact op met de systeembeheerder. **Opmerking**

#### **Procedure**

**Stap 1** Klik in de **Unified Communications Self Care Portal** op **Algemene instellingen** > **PIN telefoonservices**.

**Stap 2** Voer de pin in het veld **PIN nieuwe telefoon**in, voer het nogmaalsin het veld **PIN nieuwe telefoonbevestigen** in en klik vervolgens op **Opslaan**.

Ш

### **Een vergadering plannen met een toegangscode**

U kunt de Self Care Portal gebruiken om een vergadering met uw collega's te plannen. Indien gewenst kunt u een toegangscode gebruiken om te regelen wie uw vergadering bijwoont. Een toegangscode is een uniek nummer van drie tot tien cijfers, zonder spaties, letters of speciale tekens.

#### **Procedure**

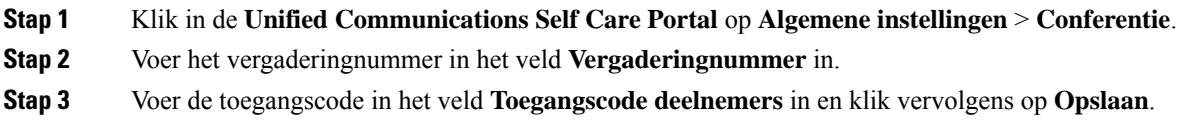

### **De gewenste invoegtoepassingen downloaden**

U kunt de beschikbare invoegtoepassingen indien gewenst downloaden om de functionaliteit van uw Cisco IP-telefoons of Jabber-toepassing uit te breiden.

#### **Procedure**

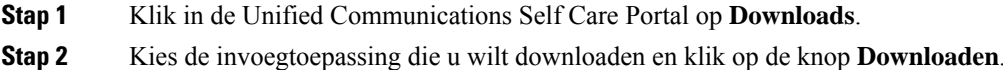

### **De gebruikershandleiding van uw telefoon downloaden**

U kunt de gebruikershandleiding van uw telefoon downloaden vanuit de Self Care Portal. Als u merkt dat dit niet de laatste versie is, ga dan naar [cisco.com](https://www.cisco.com/) om de laatste versie te downloaden.

#### **Procedure**

**Stap 1** Klik in de **Unified Communications Self Care Portal** op **Telefoons** > **Mijn telefoons**.

**Stap 2** Beweeg de muis over uw aanvullende telefoon, klik op het pictogram Instellingen<sup> &</sup> en klik op **Handleiding downloaden**.

### **Afmelden van de Self Care Portal**

Nadat u uw instellingen hebt geconfigureerd en aangepast, kunt u zich afmelden van de Self Care Portal. Voordat u zich afmeldt, moet u controleren of u uw instellingen hebt opgeslagen.

Klik in de **Unified Communications Self Care Portal** op uw weergavenaam en klik op **Afmelden**. Uw weergavenaam verschijnt in de rechterbovenhoek van de startpagina. Als u uw weergavenaam niet hebt geconfigureerd, verschijnt uw gebruikers-ID op het scherm.

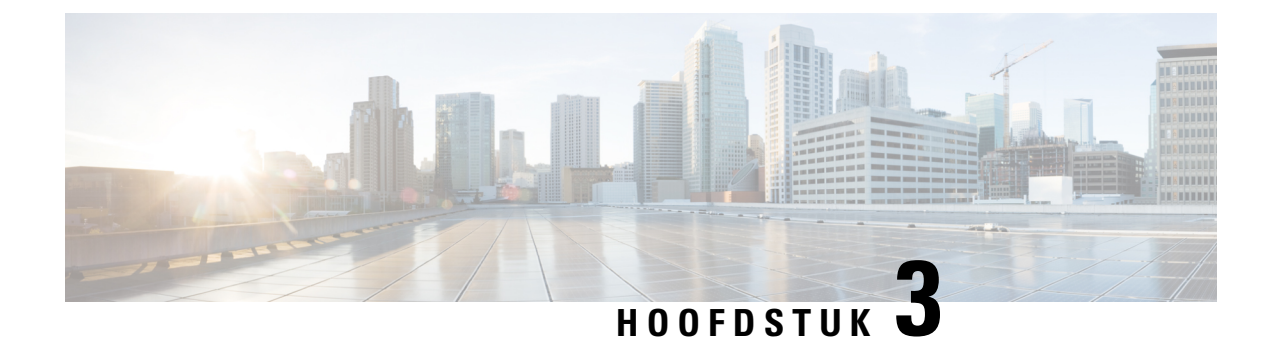

# **Configuratie van telefoonfuncties**

- Snelkiesnummers aanmaken , op pagina 11
- Uw voicemailmeldingen instellen, op pagina 12
- De maximale aanmeldtijd voor Extension Mobility instellen, op pagina 13
- Uw recente gesprekken opslaan, op pagina 14
- Personen aan uw telefoonlijst toevoegen, op pagina 15
- Uw gesprekken doorschakelen, op pagina 15
- Werkoproepen afhandelen vanaf elke telefoon , op pagina 17
- Uw werkgesprekken doorschakelen naar uw persoonlijke telefoon, op pagina 19

### **Snelkiesnummers aanmaken**

U kunt snelkeuzes maken voor de personen die u vaak belt zodat u ze met één druk op de knop kunt bereiken. U kunt tot 199 snelkiesnummers instellen. Snelkiesnummers die vanaf de Cisco IP-telefoon werden geconfigureerd, verschijnen niet in de Self Care Portal.

#### **Procedure**

- **Stap 1** Klik in de **Unified Communications Self Care Portal** op **Telefoons** > **Telefooninstellingen** > **Snelkiesnummers**.
- **Stap 2** Kies uw telefoon en klik op **Nieuwe snelkeuze toevoegen**.
- **Stap 3** Voer de gegevens van de verplichte velden in zoals Nummer/URI, Label (beschrijving) en Snelkeuze en klik vervolgens op **Ok**.

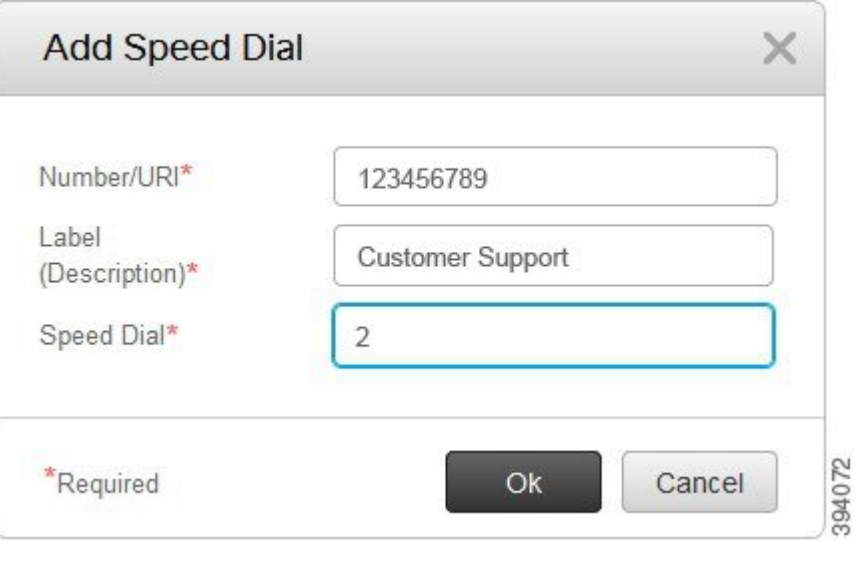

### **Snelkiesnummers met pauzes instellen**

U kunt pauzes in een snelkeuze instellen. Hiermee kunt u zonder handmatige tussenkomst bestemmingen bereiken waarvoor een Forced Authorization Code (FAC), Client Matter Code (CMC), kiespauze of een aanvullende cijferreeks (zoals een toestelnummer van de gebruiker, toegangsnummer voor een vergadering of wachtwoord voor de voicemail) vereist is. Wanneer u op de snelkeuze drukt, brengt de telefoon een oproep tot stand en stuurt die samen met de keuzepauzes andere cijfers naar de bestemming.

Om pauzes aan een snelkeuze toe te voegen, moet u een komma (,) in de snelkeuzestring opgeven. Elke komma geeft een pauze van twee seconden aan.

Bijvoorbeeld: u wilt een snelkeuze instellen met codes zoals Forced Authorization Code (FAC) en Client Matter Code (CMC), gevolgd door IVR-prompts waarbij:

- Het gekozen nummer 91886543 is.
- De FAC-code 8787 is.
- De CMC-code 5656 is.
- Het IVR-antwoord 987989# is. U moet dit antwoord invoeren na 4 seconden nadat de verbinding tot stand is gebracht.

In dit geval kunt u **91886543,8787,5656,987989#** als de snelkeuze instellen.

### **Uw voicemailmeldingen instellen**

U ontvangt een melding wanneer iemand een bericht op uw telefoon achterlaat. De meldingsopties zijn een wachtlicht, een schermmelding en een stottertoon. U kunt dezelfde of verschillende meldingsopties voor uw berichten instellen.

#### **Procedure**

- **Stap 1** Klik in de **Unified Communications Self Care Portal** op **Telefoons** > **Telefooninstellingen** > **Instellingen voicemailmeldingen**.
- **Stap 2** Kies uw telefoonnummer en vink de selectievakjes van de meldingsopties aan om die in te schakelen.

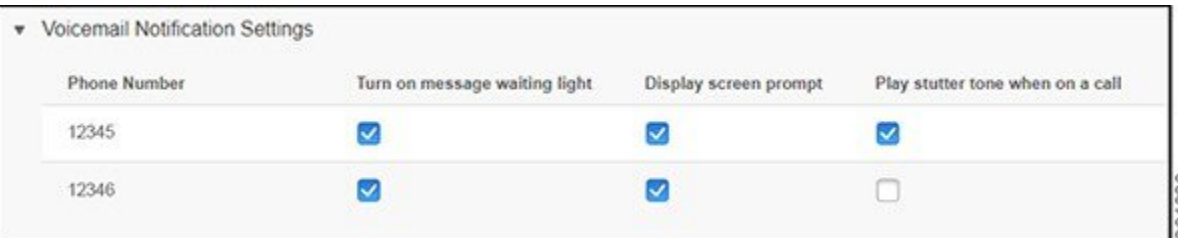

- Wachtlicht voor berichten inschakelen: naast het berichtenpictogram op uw telefoonscherm knippert een rood licht wanneer u een voicemailbericht ontvangt.
- Schermmelding weergeven: er verschijnt een voicemailpictogram op uw telefoonscherm wanneer u een voicemailbericht ontvangt.
- Stottertoon afspelen tijdens een gesprek: u hoort een kiestoon wanneer u uw telefoon opneemt of wanneer u in gesprek bent. De kiestoon geeft aan dat u een voicemailbericht hebt.
- **Stap 3** Klik op **Opslaan**.

### **Voicemail-voorkeuren instellen**

U kunt voorkeuren voor uw voicemail instellen, zoals het apparaat waarop u de voicemail wilt instellen, uw voorkeurstaal enz.

#### **Procedure**

- **Stap 1** Klik in de **Unified Communications Self Care Portal** op **Voicemail.**
- **Stap 2** Klik op **IVR voor voicemailvoorkeuren bellen**. Cisco Web Dialer belt de IVR voor voicemailvoorkeuren, waar u uw voicemailvoorkeuren voor uw telefoons kunt instellen.

### **De maximale aanmeldtijd voor Extension Mobility instellen**

Met Cisco Extension Mobility kunt u verschillende Cisco IP-telefoons als uw eigen telefoon gebruiken en uw instellingen en snelkeuzes personaliseren met een eenvoudig loginproces. U kunt een tijdslimiet voor dit loginproces instellen.

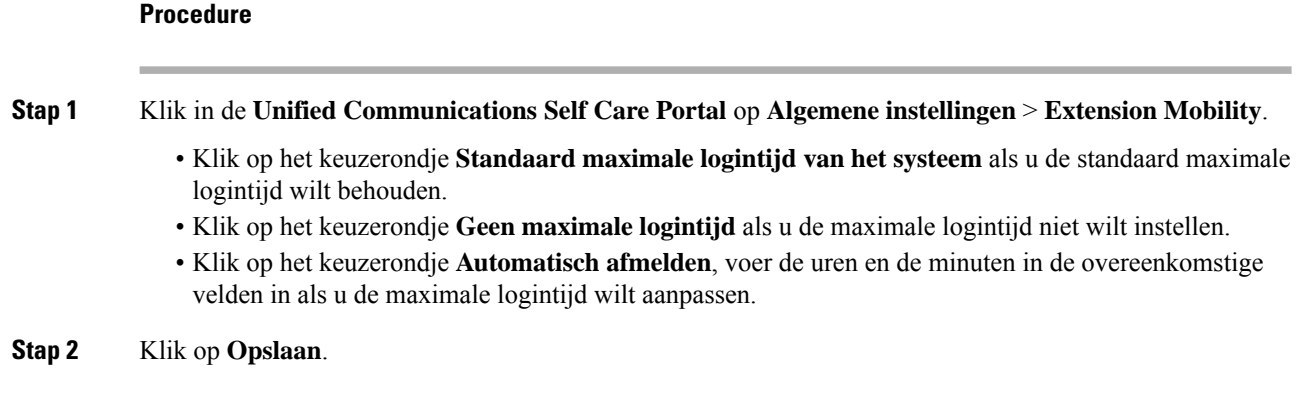

### **Uw recente gesprekken opslaan**

Als u een van uw recente binnenkomende gesprekken hebt gemist en wilt controleren wie u onlangs heeft gebeld, kunt u naar de gespreksgeschiedenis gaan.

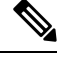

```
Opmerking
```
Standaard worden al uw gemiste gesprekken in de gespreksgeschiedenis opgeslagen. Als u uw recente gemiste gesprekken niet wilt opslaan, vink dan het selectievakje **Gemiste gesprekken registreren** af.

#### **Procedure**

**Stap 1** Klik in de **Unified Communications Self Care Portal** op **Telefoons** > **Telefooninstellingen** > **Gespreksgeschiedenis**.

**Stap 2** Kies uw telefoonnummer en selecteer het selectievakje **Gemiste gesprekken registreren**.

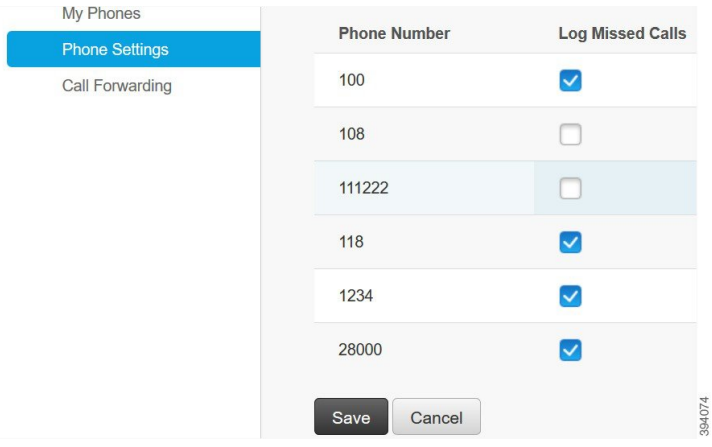

**Stap 3** Klik op **Opslaan**.

### **Personen aan uw telefoonlijst toevoegen**

U kunt het telefoonnummer en e-mailadres van uw collega opslaan in uw lijst met contactpersonen. Vanaf uw telefoon kunt u bladeren of zoeken naar het nummer van uw collega en rechtstreeks oproepen starten zonder het nummer telkens in te moeten voeren.

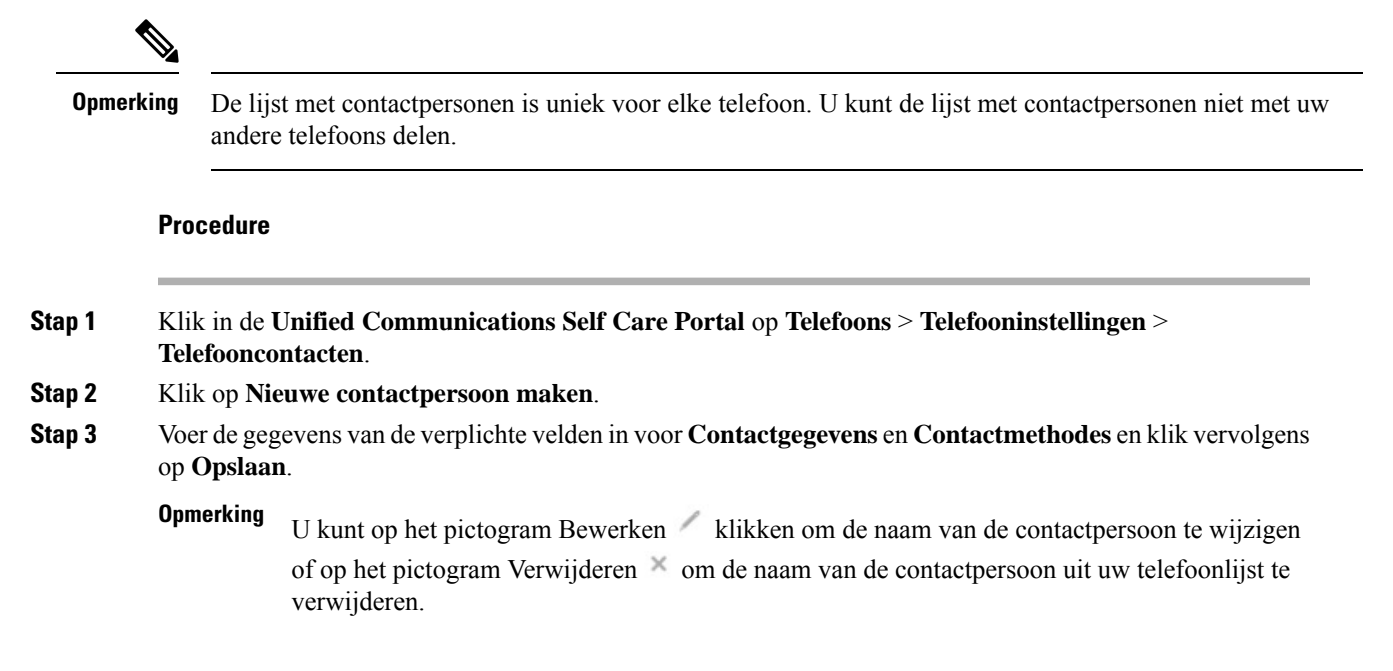

### **Uw gesprekken doorschakelen**

Als u uw telefoon niet bij de hand hebt of niet op kantoor bent, kunt u de gesprekken van uw Cisco IP-telefoon doorschakelen naar een andere telefoon of naar een voicemailaccount.

Met Alle gesprekken doorschakelen (CFA) kan een telefoongebruiker gesprekken doorschakelen naar een telefoonlijstnummer. U kunt CFA configureren voor interne en externe gesprekken en gesprekken doorschakelen naar een voicemailsysteem of een gekozen bestemmingsnummer door de Zoekruimte voor gesprekken (CSS) te configureren. bevat een secundair configuratieveld Zoekruimte voor gesprekken voor CFA. De secundaire CSS voor CFA biedt samen met de bestaande CSS voor CFA ondersteuning voor de alternatieve CSS-systeemconfiguratie. Wanneer u CFA activeert, worden alleen de primaire en secundaire CSS voor CFA gebruikt om de CFA-bestemming te valideren en het gesprek naar de CFA-bestemming om te leiden. Als deze velden leeg zijn, wordt de nul-CSSgebruikt. Alleen de CSS-velden die zijn geconfigureerd in de primaire CSS voor CFA en de secundaire CSS voor CFA-velden worden gebruikt. Als CFA vanaf de telefoon wordt geactiveerd, wordt de CFA-bestemming gevalideerd met behulp van de CSS voor CFA en de secundaire CSS voor CFA, en wordt de CFA-bestemming naar de database geschreven. Wanneer een CFA wordt geactiveerd, wordt de CFA-bestemming altijd gevalideerd op basis van de CSS voor CFA en de secundaire CSS voor CFA.

Hiermee voorkomt u dat CFA wordt geactiveerd op de telefoon wanneer een CFA-lus wordt aangetroffen. geeft bijvoorbeeld een lus aan voor het doorschakelen van gesprekken wanneer de gebruiker op de DschakAl-toets op de telefoon met telefoonnummer 1000 drukt en 1001 als CFA-bestemming invoert, en

1001 alle gesprekken heeft doorgeschakeld naar het telefoonlijstnummer 1002, dat alle gesprekken heeft doorgeschakeld naar het telefoonlijstnummer 1003, dat tot slot alle gesprekken heeft doorgeschakeld naar nummer 1000. In dit geval geeft aan dat er een lus heeft plaatsgevonden en voorkomt dat CFA wordt geactiveerd op de telefoon met telefoonnummer 1000.

 $\omega$ 

Als hetzelfde telefoonnummer in verschillende partities voorkomt, bijvoorbeeld het telefoonlijstnummer 1000 in partitie 1 en 2, kan met de CFA worden geactiveerd op de telefoon. **Tip**

CFA-lussen hebben geen invloed op de afhandeling van gesprekken, omdat CFA-lusonderbreking ondersteunt, wat ervoor zorgt dat als een CFA-lus wordt geïdentificeerd, het gesprek de volledige doorschakelketen doorloopt, uit de lus voor Alle gesprekken doorschakelen wordt gehaald, waarna de lus volgens verwachting wordt voltooid, zelfs als CFNA, CFB of andere doorschakelopties zijn geconfigureerd naast CFA voor een van de telefoonnummers in de doorschakelketen.

De gebruiker voor de telefoon met nummer 1000 schakelt bijvoorbeeld alle gesprekken door naar telefoonnummer 1001, dat alle gesprekken heeft doorgeschakeld naar telefoonnummer 1002, dat alle gesprekken heeft doorgeschakeld naar telefoonnummer 1000, waardoor een CFA-lus ontstaat. Daarnaast is in telefoonnummer 1002 CFNA ingesteld op telefoonnummer 1004. De gebruiker op de telefoon met nummer 1003 belt telefoonlijstnummer 1000, dat doorschakelt naar 1001, dat weer doorschakelt naar 1002. identificeert een CFA-lus en het gesprek, dat uit de lus breekt, probeert verbinding te maken met telefoonlijstnummer 1002. Als de timer voor een belgeluid voor niet beantwoorden vervalt voordat de gebruiker voor de telefoon met nummer 1002 het gesprek beantwoordt, schakelt het gesprek door naar telefoonlijstnummer 1004.

Voor één gesprek kan meerdere CFA-lussen identificeren en proberen het gesprek te verbinden nadat elke lus is geïdentificeerd.

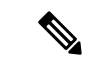

Het doorschakelen werkt niet met de Self Care-portal, tenzij **CSS** al correct is geconfigureerd om dit nummer te bereiken van de webpagina van de lijn en "doorgeschakeld naar ###" steeds wordt weergegeven. **Opmerking**

#### **Procedure**

**Stap 1** Klik in de **Unified Communications Self Care Portal** op **Telefoons** > **Gesprekken doorschakelen**.

**Stap 2** Kies uw telefoonnummer en voer de volgende acties uit:

• Om gesprekken door te schakelen naar een voicemailaccountselecteert u hetselectievakje **Alle gesprekken doorschakelen naar:** en kiest u **Voicemail** uit de vervolgkeuzelijst.

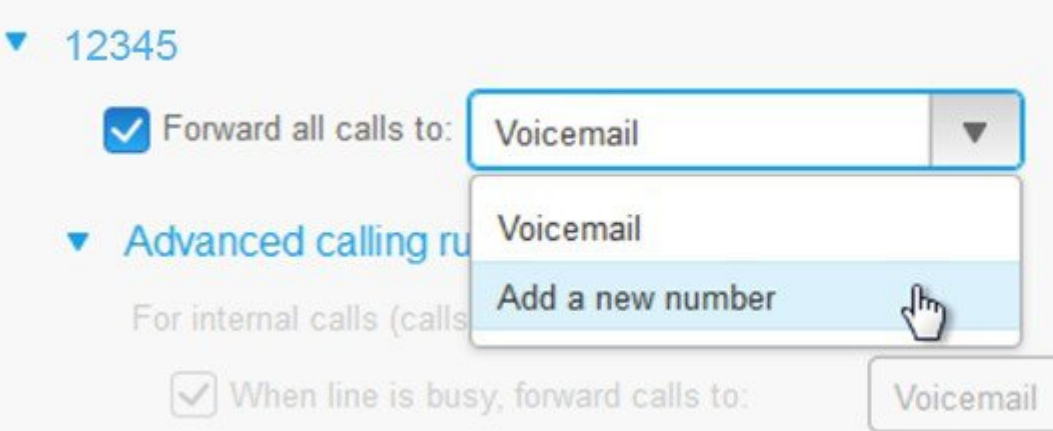

- Om gesprekken door te schakelen naar een ander telefoonnummer selecteert u het selectievakje **Alle gesprekken doorschakelen naar:** en kiest u **Een nieuw nummer toevoegen** uit de vervolgkeuzelijst en voert u het telefoonnummer in het tekstvakje in.
- **Stap 3** Om uw interne of externe gesprekken door te schakelen, klikt u op **Geavanceerde belregels** en kiest u ofwel **Voicemail** ofwel **Een nieuw nummer toevoegen** uit de vervolgkeuzelijst en klikt u vervolgens op **Opslaan**.
	- Voer de volgende handelingen uit om een instelling voor het doorschakelen van gesprekken te verwijderen of te verwijderen: **Opmerking**
		- Als u de instelling voor Alle gesprekken doorschakelen wilt verwijderen, schakelt u het selectievakje **Alle gesprekken doorschakelen naar:** uit en klikt u op **Opslaan**.
		- Als u een geavanceerde instelling voor het doorschakelen van gesprekken wilt verwijderen, vouwt u het gebied **Geavanceerde gespreksregels** uit voor de instelling die u wilt verwijderen en klikt u op **Opslaan**.

### **Werkoproepen afhandelen vanaf elke telefoon**

U kunt uw werkgesprekken beantwoorden via uw persoonlijke mobiele telefoon of thuistelefoon. U kunt deze telefoons toevoegen als aanvullende telefoons in de Self Care Portal. Als iemand uw bedrijfstelefoon belt, zullen ook uw aanvullende telefoons overgaan.

U kunt ook het tijdsinterval instellen wanneer u wilt dat iemand u op uw telefoons kan bereiken.

#### **Procedure**

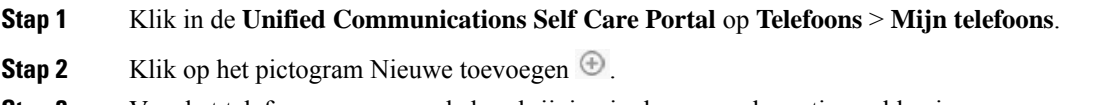

**Stap 3** Voer het telefoonnummer en de beschrijving in de overeenkomstige velden in.

- **Stap 4** Schakel het selectievakje **Enkel nummerbereik inschakelen** en het selectievakje **Naar mobiel verplaatsen inschakelen** in.
- **Stap 5** Klik op **Geavanceerde gesprekstijd** en kies een van de opties als u een tijdsinterval voor het doorverbinden van gesprekken wilt instellen.

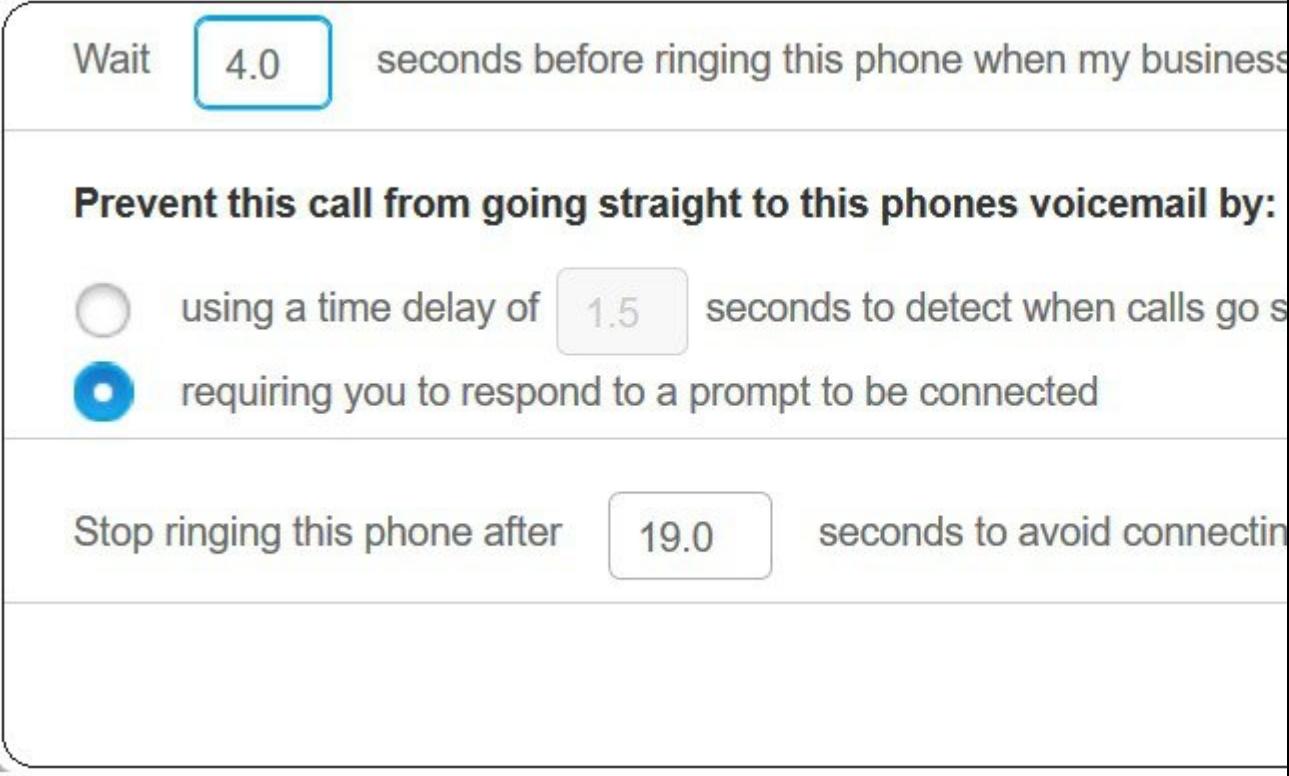

- **Wacht ( )secondenvoordatdeze telefoonovergaat wanneer mijnbedrijfslijn wordt gebeld**: hiermee kunt u het tijdsinterval instellen dat uw bureautelefoon moet overgaan voordat het nieuwe nummer wordt geprobeerd.
- **U kunt voorkomen dat dit gesprek direct naar voicemail gaat door het volgende te doen**
	- **Als u een tijdsvertraging van ( ) seconden gebruikt om te detecteren wanneer gesprekken rechtstreeks naar de voicemail gaan**, kunt u een tijdsinterval instellen voordat u het gesprek naar voicemail laat gaan.
	- **Hiermee moet u een aanwijzing opvolgen om te worden verbonden**: uw gesprek is in de wacht gezet en u wordt gevraagd een cijfer op uw telefoon in te voeren om het gesprek te beantwoorden in plaats van naar voicemail te gaan.
- **Deze telefoon laten stoppen met overgaan na ( ) seconden om te voorkomen dat er verbinding wordt gemaakt met de voicemail van deze telefoon**: hiermee kunt u een tijdsinterval instellen om uw telefoon na een bepaalde tijd te laten stoppen met overgaan, zodat de gesprekken niet naar voicemail gaan.

#### **Stap 6** Klik op **Opslaan**.

## **Uw werkgesprekken doorschakelen naar uw persoonlijke telefoon**

U kunt uw mobiele telefoon gebruiken om gesprekken af te handelen die zijn gekoppeld aan uw bureautelefoonnummer. Deze mobiele telefoons zijn toegevoegd als aanvullende telefoons in de Self Care Portal. Hiermee kunt u uw werkgesprekken beantwoorden wanneer u niet achter uw bureau zit.

#### **Procedure**

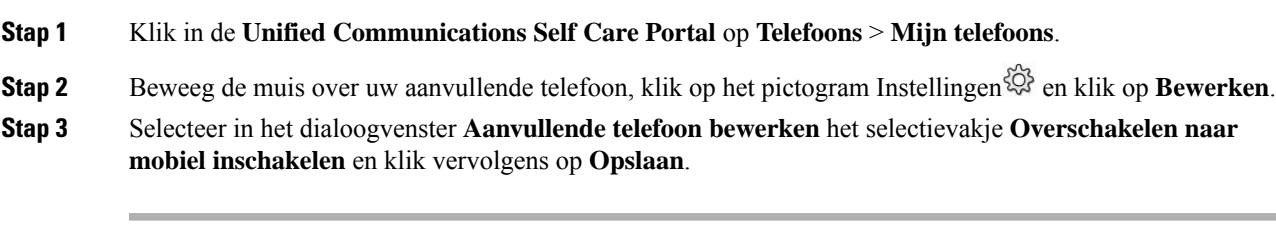

I

**Uw werkgesprekken doorschakelen naar uw persoonlijke telefoon**

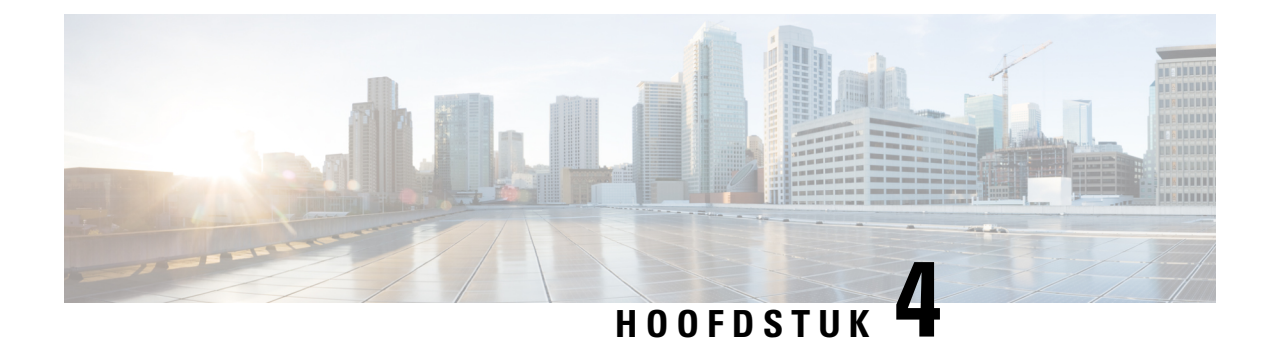

# **Chatbericht- en aanwezigheidsstatus**

- Anderen laten weten dat u bezig bent, op pagina 21
- Uw werkstatus delen, op pagina 21

### **Anderen laten weten dat u bezig bent**

Als u druk aan het werk bent en geen gesprekken wilt ontvangen, stel uw status dan in op Niet storen. Uw telefoon gaat niet over wanneer andere mensen uw nummer proberen te bellen.

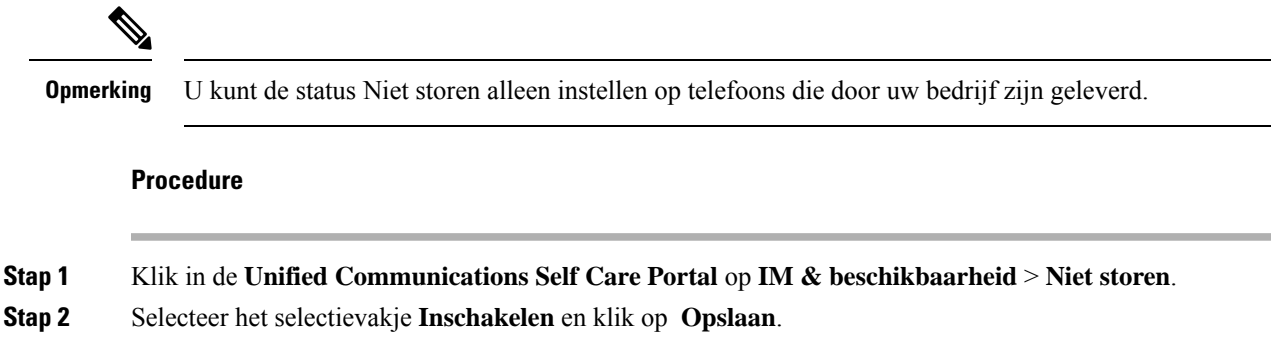

### **Uw werkstatus delen**

U kunt uw chatberichten- en aanwezigheidsstatus inschakelen zodat uw collega's op de hoogte zijn van uw werkstatus. Als u bijvoorbeeld weg, online, offline of in vergadering bent, wordt de status overeenkomstig weergegeven.

#### **Procedure**

**Stap 1** Klik in de **Unified Communications Self Care Portal** op **IM & beschikbaarheid** > **Statusbeleid**. **Stap 2** Selecteer het selectievakje **Status automatisch updaten als er een vergadering op mijn agenda staat** en

klik op **Statusbeleid** en vervolgens op **Opslaan**.

I

ı

### Over de vertaling

Cisco biedt voor sommige gebieden lokalisatie aan voor deze content. De vertalingen worden echter alleen aangeboden ter informatie. Als er sprake is van inconsistentie, heeft de Engelse versie van de content de voorkeur.